## Kurzanleitung für den (ersten) Einstieg in die Rechtsdatenbank

• Auf der Intranetseite des Bundeskanzleramts scrollen Sie bitte ganz hinunter und klicken unten rechts auf Stammportal

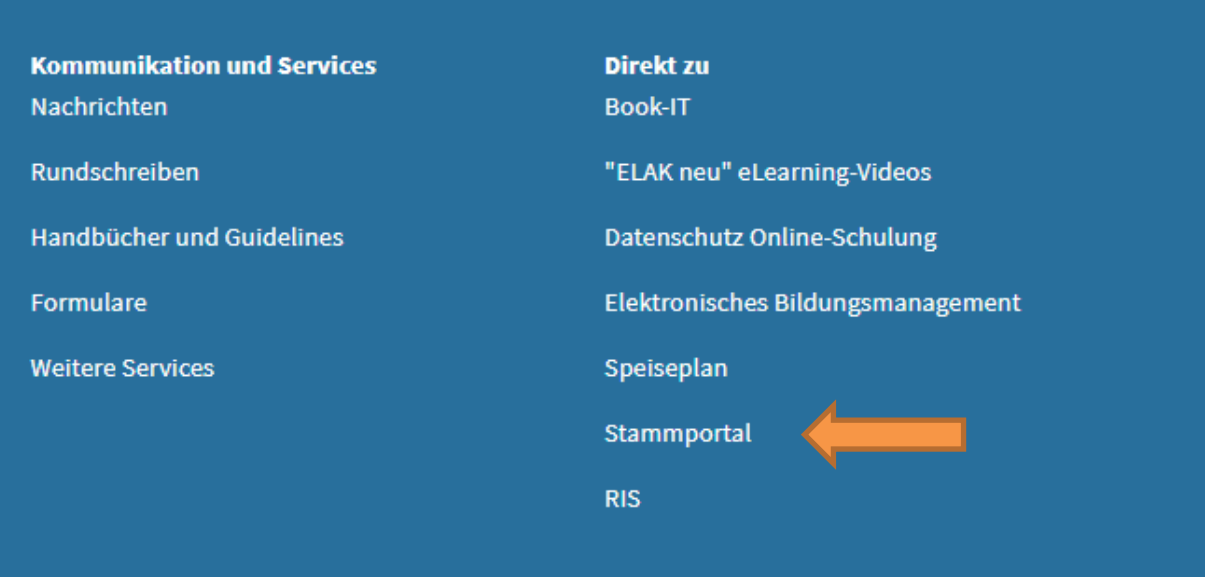

• Danach öffnet sich die Seite Applikationen, wo Sie RdbDirect Anmeldeservice anklicken

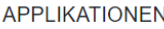

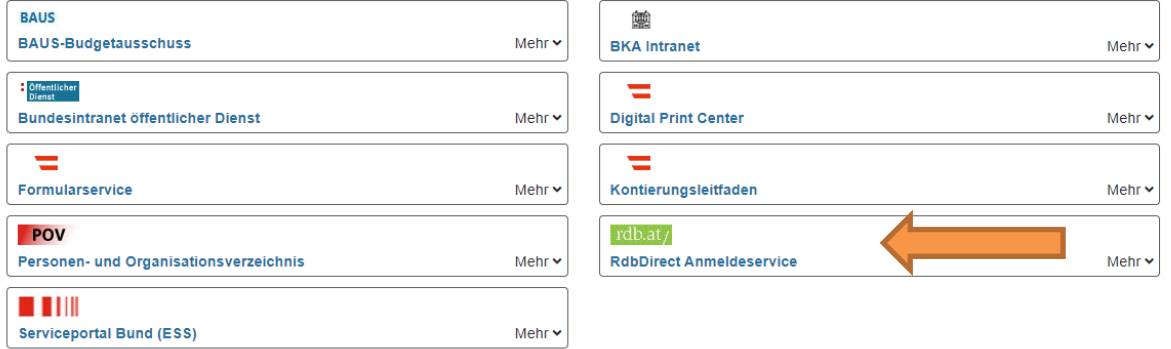

• Beim *erstmaligen* Einstieg werden Sie zur Anmeldung aufgefordert. Auszufüllen ist jedenfalls: Vorname, Nachname, E-Mail-Adresse. Danach Speichern und fortfahren

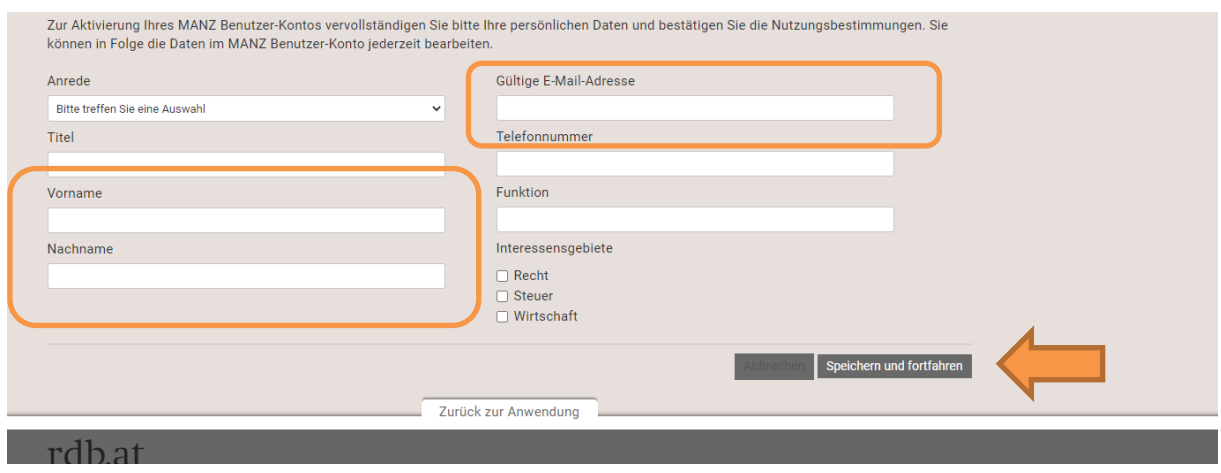

- Sie bekommen die Bestätigung, dass Sie nun in der Datenbank recherchieren können
- Außerdem bekommen Sie noch per E-Mail einen Link geschickt, der zur Verifizierung der E-Mail-Adresse dient
- Durch Anklicken dieses Links ist Ihre E-Mail-Adresse verifiziert; gleichzeitig kommen Sie auf eine Login-Seite, die Sie bitte wieder *schließen* [eigentlich ist dies nur für private NutzerInnen vorgesehen, MANZ arbeitet noch an einer Verbesserung!]
- Danach öffnen Sie nochmals Rdbdirekt Anmeldeservice (s.o.) und kommen direkt zur Rechercheseite – **eine Anmeldung ist nicht erforderlich**!
- Ebenso ist keine Anmeldung erforderlich, wenn Sie die RDB in ihrer auf Zeitschriften beschränkten Form benutzt haben!

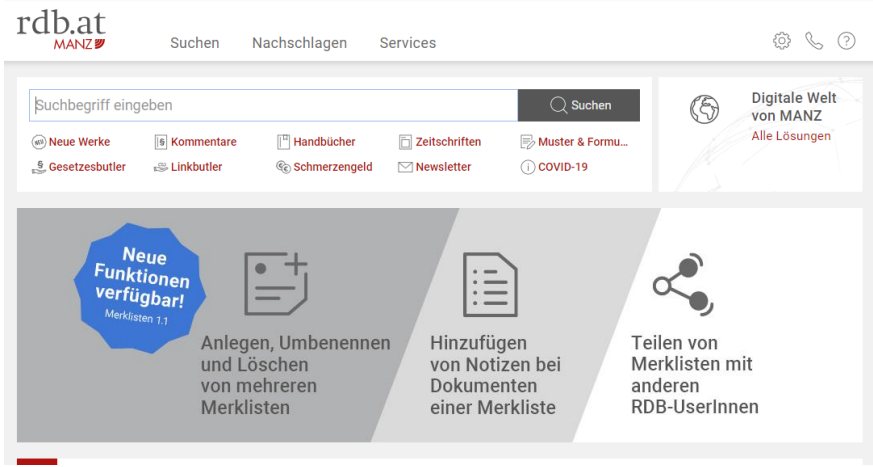

## Viel Erfolg!

Bei Unklarheiten oder Problemen wenden Sie sich bitte an Ernst Chorherr [ernst.chorherr@bka.gv.at,](mailto:ernst.chorherr@bka.gv.at) (01 53115) 202 671